## 动钛监控测试仪软件升级工具操作指南

用途:利用电脑为 N5 系列和 T 系列监控测试仪软件升级 适用范围:N5,T5 系列测试仪;T6 系列建议直接连接网络在线升级

步骤:

1.下载软件升级工具并解压。:http://www.ticctv.com/upgrade/TesterUpgrade1V1.zip 2. 运行升级软件:Tester upgrade.exe 升级软件打开界面如下图:

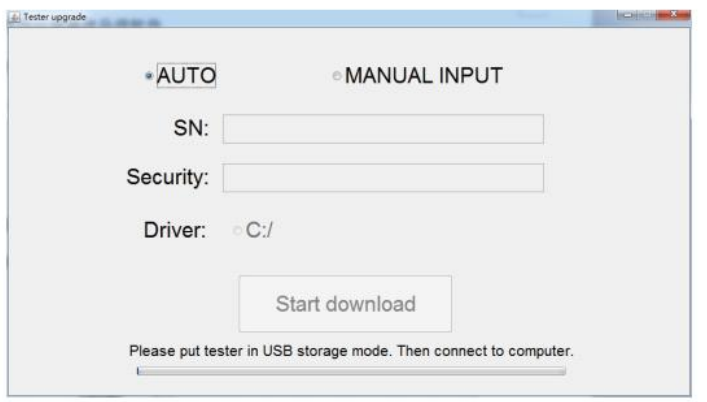

▲ 测试仪和电脑未连接时提示:Please put tester in USB storage mode. Then connect to computer.

3. 用 USB 线连接电脑和测试仪。进入系统设置界面的 USB 存储, 按  $\overline{\mathrm{U}}$ 键进入 USB 连接状态。

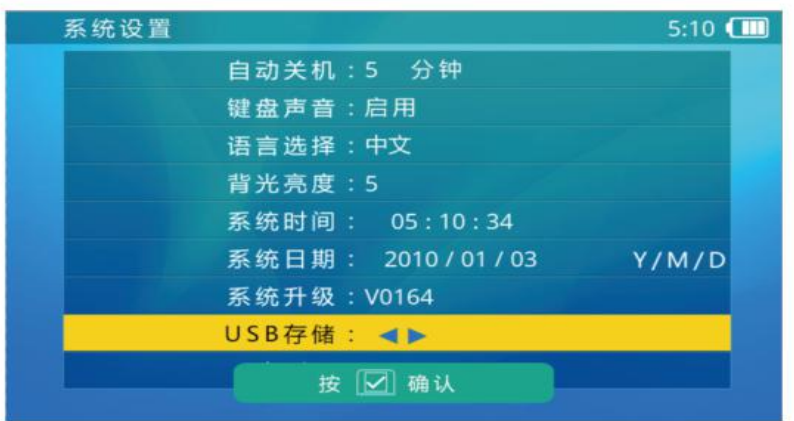

升级软件会识别测试仪,并自动检查新软件版本,如图:(Checking for new version.) 如软件无法自动识别测试仪,请联系供应商。

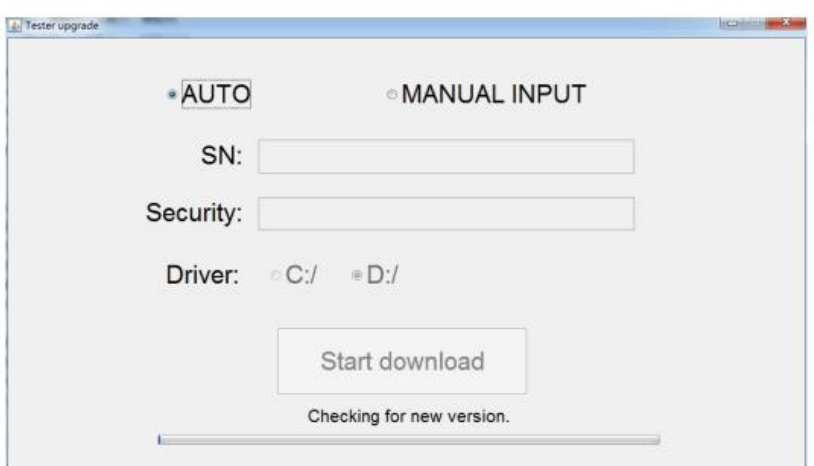

如测试仪当前版本已是最新,会显示:Already latest version.

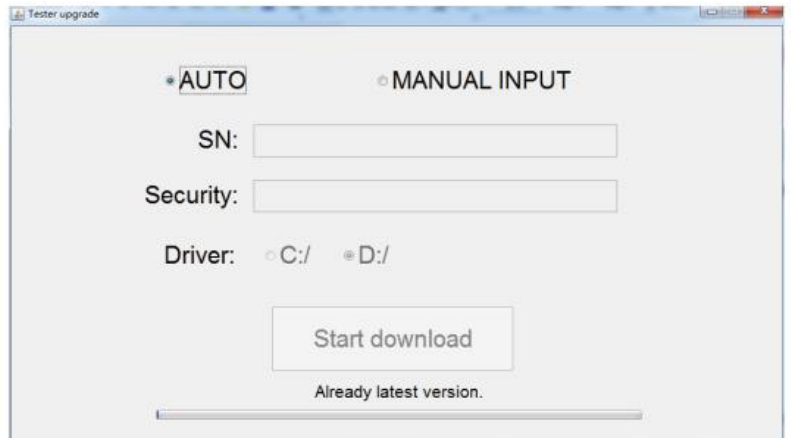

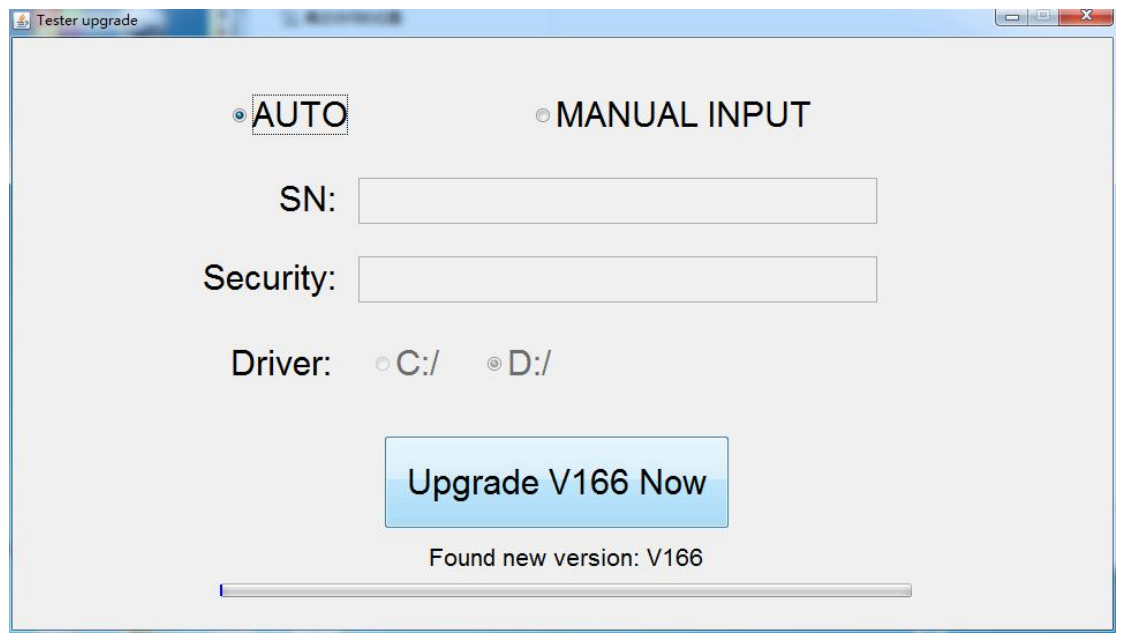

如发现新版本软件,会提示 Found new version: 版本号。同时按钮变为 Upgrade Vnnn Now

4. 点击 Upgrade to version: Vnnn 开始下载, 并等下载完成。

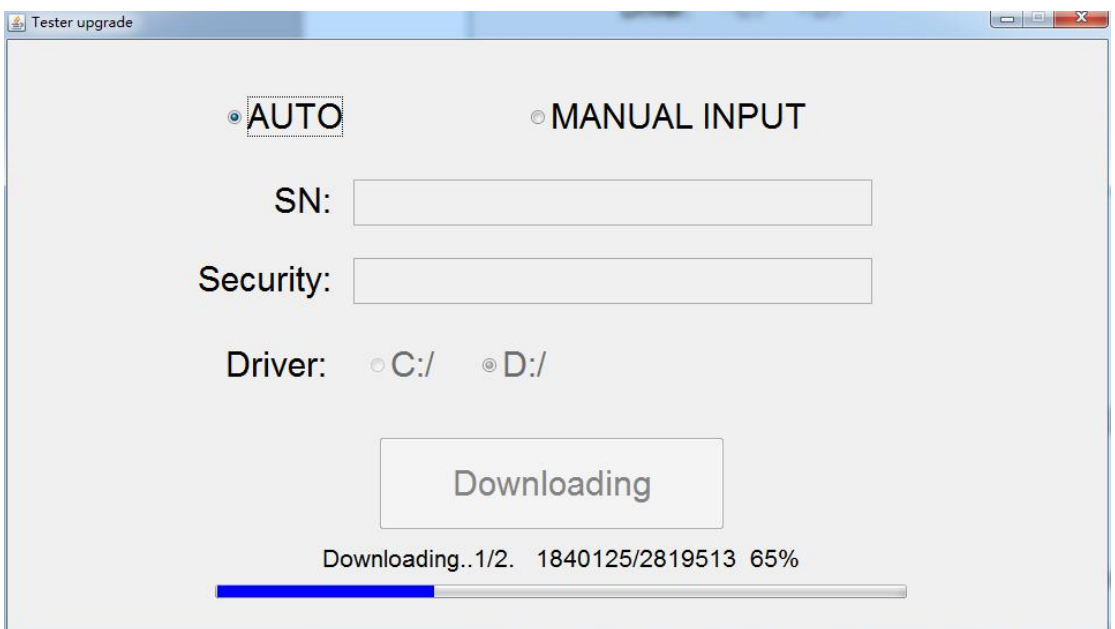

5. 下载完成后,需要从电脑上安全弹出或者卸载 USB 存储,再断开 USB 连接。

6. 重启测试仪,测试仪自动进入升级界面, 按 <sup>ser ]</sup>键(在界面对应显示 start) 进

行升级,升级完成( 100%) 后, 按 **MODE** 键退出升级, 测试仪会重新启动, 升级 完成。

7. 系统升级完成第一次开机启动后会显示升级版本和升级内容,按 <sup>MODE 建可进</sup> 入主界面。如想再次查看升级版本和升级内容,可进入系统设置→系统升级再此 状态下可看到当前版本号,如按 8GR 键可查看升级内容, 按 WODE 键退出。 注: 系统崩溃或无法进入升级界面时可选择 MANUAL INPUT, 选择此状态操作 请联系供应商。

升级前请确认电池电量大于 30%,最好在升级过程中使用外部电源同时进行充电,以免中途断电损坏软件系统。

**▲**<br>升级过程中不要打开电池后盖,不要取下电池,不要按 Reset 键,否则可能会导致系统损坏而无法启动。